# MODALITA' RECUPERO PASSWORD

Per recuperare le password del proprio account Office365education A1 è necessario seguire i passaggi richiesti dall'applicativo. Di seguito si presenta un breve schema.

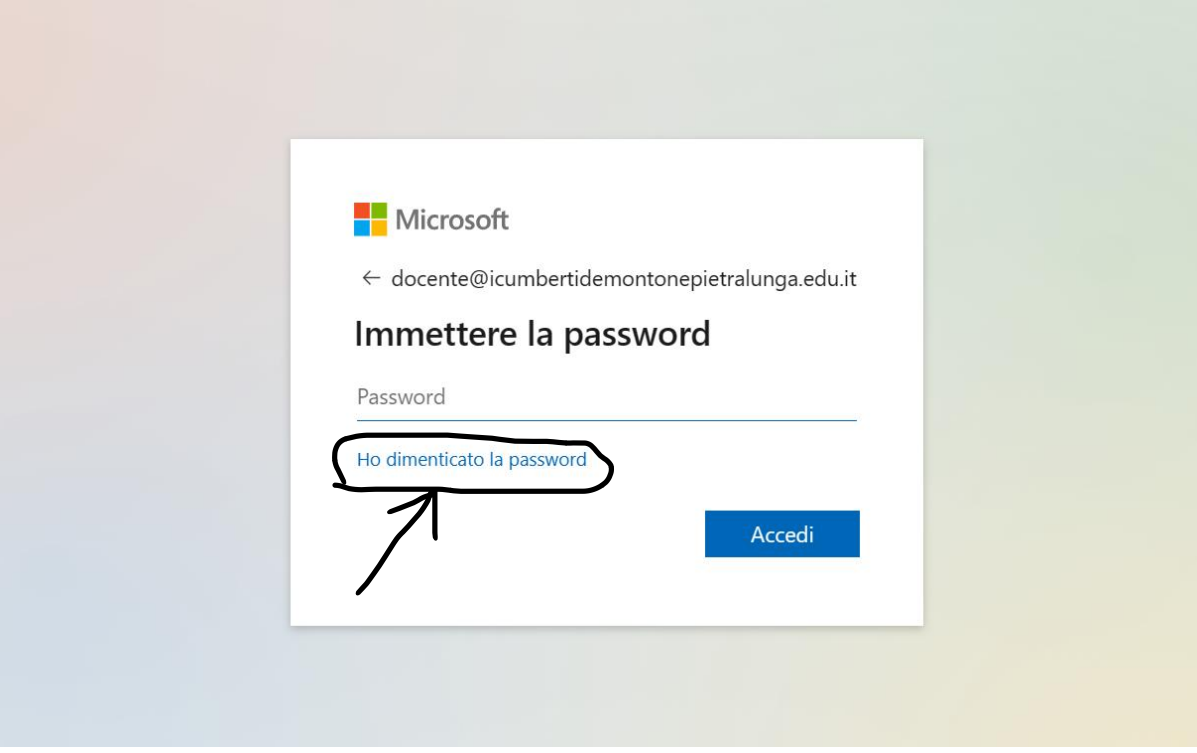

### Microsoft

### Tornare all'account

### Identificarsi

Per recuperare l'account, immettere l'indirizzo di posta elettronica o il nome utente e i caratteri dell'immagine o dell'audio seguente.

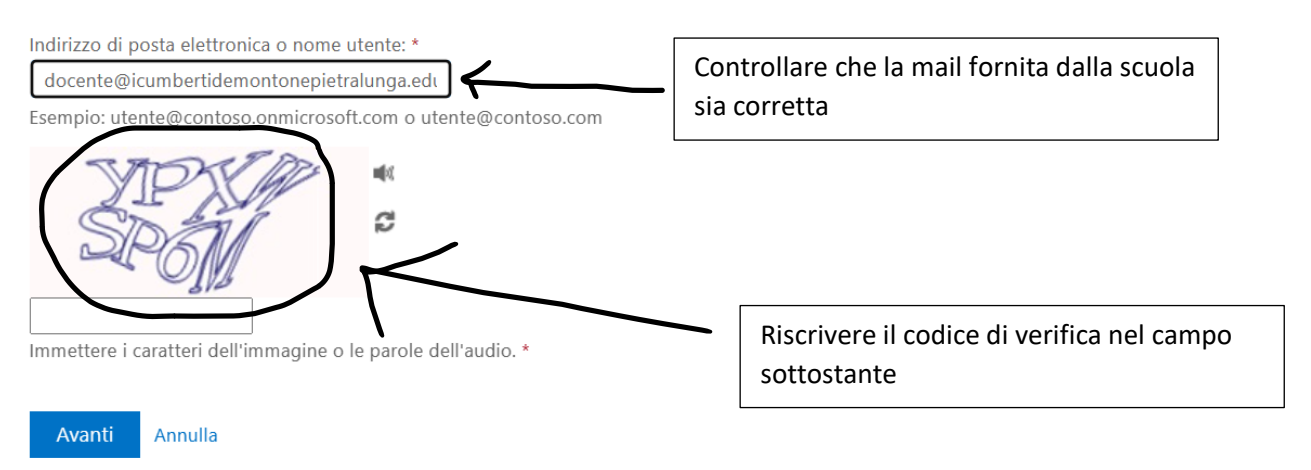

# Tornare all'account

### Identificarsi

Per recuperare l'account, immettere l'indirizzo di posta elettronica o il nome utente e i caratteri dell'immagine o dell'audio seguente.

Indirizzo di posta elettronica o nome utente: \* docente@icumbertidemontonepietralunga.edt Esempio: utente@contoso.onmicrosoft.com o utente@contoso.com 画の C Codice di verifica YPXWSP6M Immettere i caratteri dell'imm ine o le parole dell'audio. \* Avanti Cliccare su VANTI

**Microsoft** 

# Tornare all'account

#### passaggio di verifica 1 > scegliere una nuova password

Scegliere il metodo di contatto da utilizzare per la verifica:

Invia SMS sul telefono cellulare

O Chiama telefono cellulare

Per proteggere l'account, è necessario immettere il numero di telefono cellulare completo (\*\*\*\*\*\*\*\*\*\*\*\*97) di seguito. Utilizzare il codice di verifica ricevuto tramite SMS per reimpostare la password.

Immetti il numero di telefono

**Invia SMS** 

L'applicazione Office365 ora chiede di verificare l'identità di chi richiede la nuova password, QUINDI E' NECESSARIO SCEGLIERE LA MODALITA' DI VERIFICA:

tramite SMS

tramite CHIAMATA

# Tornare all'account

#### passaggio di verifica 1 > scegliere una nuova password

Scegliere il metodo di contatto da utilizzare per la verifica:

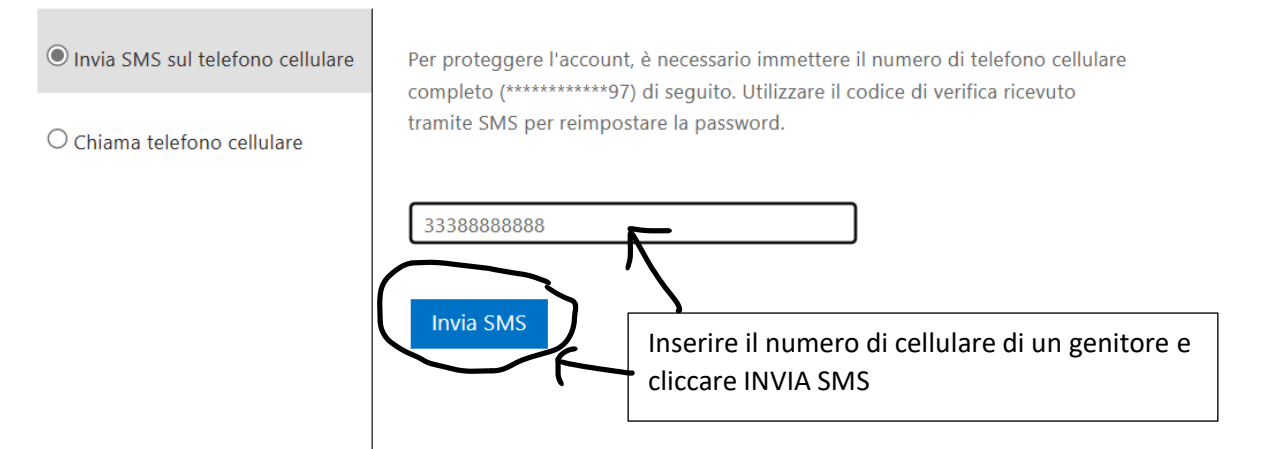

### **Microsoft**

# Tornare all'account

#### passaggio di verifica 1 > scegliere una nuova password

Scegliere il metodo di contatto da utilizzare per la verifica:

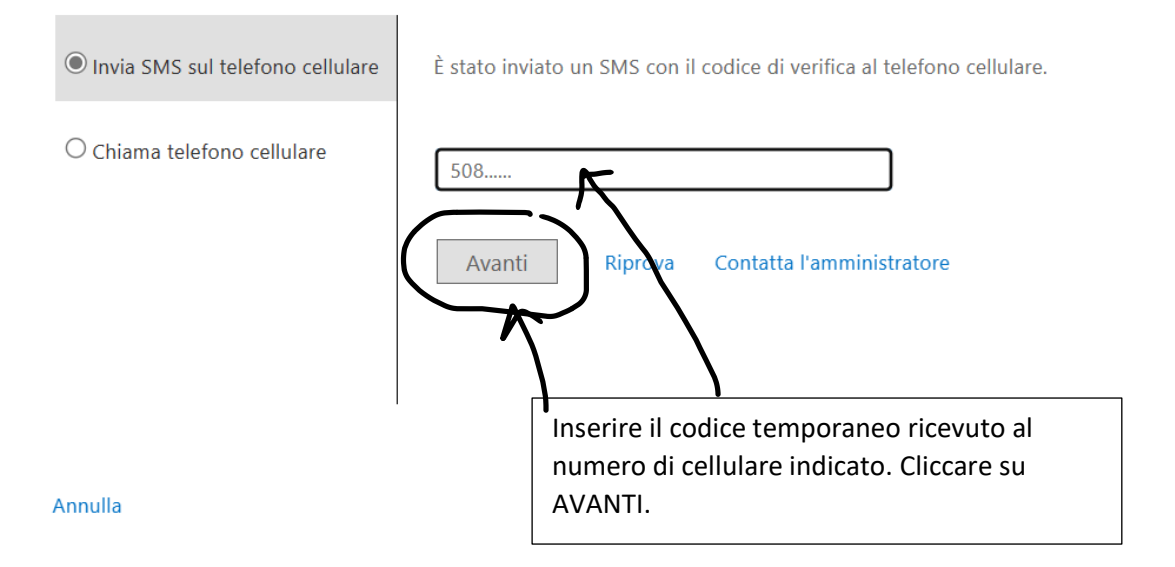

# Tornare all'account

passaggio di verifica 1  $\checkmark$  > scegliere una nuova password

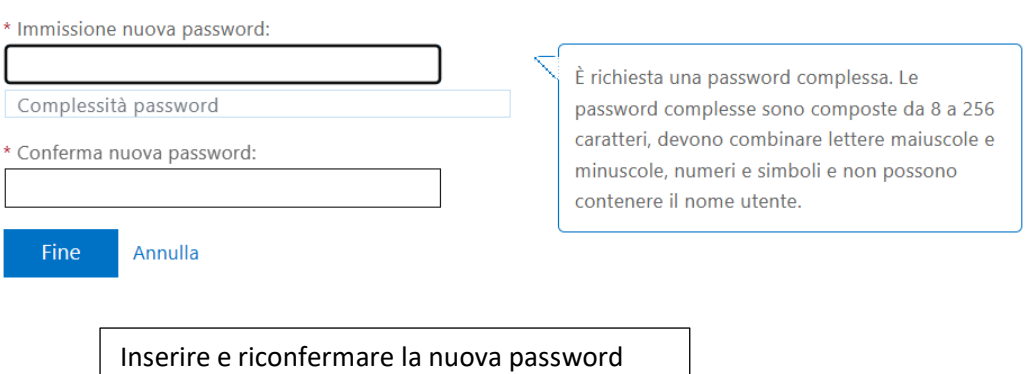

che si intende utilizzare. Cliccare su FINE.